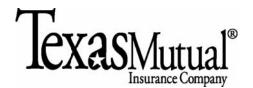

The following describes the process by which agents with *Texas Mutual*® online services self-administration authority can manage their agency's preferred method for the delivery of correspondence from Texas Mutual. Delivery preferences (postal, fax and/or email) are controlled by document type (example: quotes) and apply to all agency documents of that type.

| Process Step:                   | Directions to complete process step:               |
|---------------------------------|----------------------------------------------------|
| 1. From the "Gateway" page      | 1.1 Select User Admin from the More drop-down list |
| navigate to the User Admin page |                                                    |

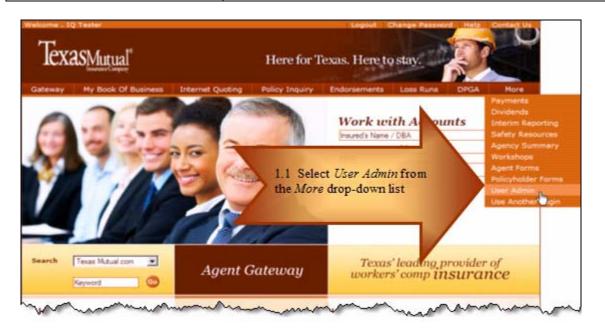

| Process Step:                      | Directions to complete process step:        |
|------------------------------------|---------------------------------------------|
| 2. From Main Menu page navigate to | 2.1 Select the Manage Correspondence button |
| the Manage Correspondence page     |                                             |

| TexasMutual |                      |                        | Here for T        | exas. Here to   | o stay.   |                                 | Q  |
|-------------|----------------------|------------------------|-------------------|-----------------|-----------|---------------------------------|----|
| Gateway     | My Book Of Business  | Internet Quoting       | Policy Inquiry    | Endorsements    | Loss Runs | DPGA Ma                         | re |
| Agency Sel  | If Administration    |                        |                   |                 |           |                                 |    |
| Igency Pro  | file:                |                        |                   |                 |           |                                 |    |
|             | Agency Name:<br>DBA: | Arency Name            |                   |                 |           |                                 |    |
|             | Agency Id:           | 12346                  |                   |                 | -         |                                 |    |
|             | Contact Person:      | Contact Name           |                   |                 |           |                                 |    |
|             |                      | HANAGE US              | ERS P. RANAGE     |                 |           | Select the Ma<br>rrespondence l |    |
|             | Capyright @ 2010 Tex | us Mutual Insurance Co | All Rights Reserv | ed Terms of Use | Private   | act Us                          |    |

| Process Step:                                               | Directions to complete process step:                                                                                                    |
|-------------------------------------------------------------|----------------------------------------------------------------------------------------------------|
| 3. From the Agency<br>Correspondence<br>Administration page | 3.1 The tabs to the left indicate the documents that are available to set preferred method of communication. The tab text color will change to orange to indicate which tab is currently being worked and will also be shown at the |
| navigate to the document tabs                               | top right of the correspondence window.                                                                                                    |

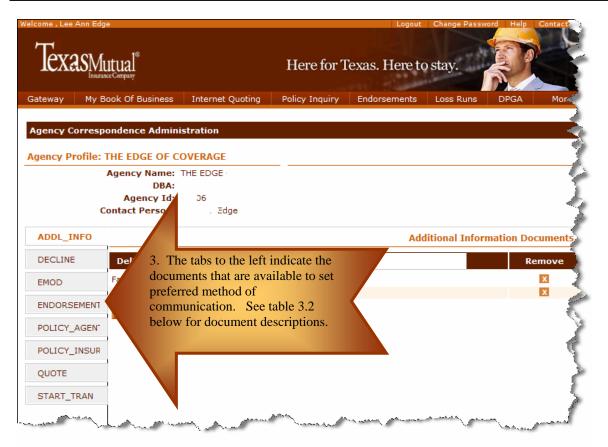

| Process Step:                                     | Document Descriptions:                                                                                                    |
|---------------------------------------------------|----------------------------------------------------------------------------------------------------|
| 3.2a-g Select document<br>type to assign delivery | 3.2a-g Document descriptions are:                                                                                                    |
| method preference(s)                              | a. ADDL_INFO: This document is generated by the underwriter when requesting additional information on the submissions or policies.                               |
|                                                   | b. EMOD: NCCI Experience Modifier worksheets                                                                                                    |
|                                                   | c. ENDORSEMENT: Agent copy of change endorsements processed on policies                                                                                          |
|                                                   | d. POLICY_AGENT: Agent copy of policy. The delivery methods for policy are limited to Postal and Email as the number of pages exceeds the fax capability.        |
|                                                   | e. POLICY_INSUR: Policyholder copy of policy. The delivery methods for policy are limited to Postal and Email as the number of pages exceeds the fax capability. |

| f | f. | QUOTE: All quotes for new and renewal business –both the agent and applicant copies                                         |
|---|----|----------------------------------------------------------------------------------------------------|
| ٤ | g. | START_TRAN: Start Transfer Letter – Letter advising the agent the risk is being transferred from Start to Voluntary market. |

| Table Property:                                        | Table Property Descriptions:                                                                                                    |  |  |  |
|--------------------------------------------------------|----------------------------------------------------------------------------------------------------|--|--|--|
| 4.1 Header Bar identification                          | 4.1 The header bar identifies the Delivery Method specified, the Destination detailed information and the Remove button which allows the user to remove |  |  |  |
| specific delivery methods.                             |                                                                                                    |  |  |  |
| 4.2 Send Test Email                                    | 4.2 <i>Send Test To All Email</i> button will send a test email to each email address the user has added for that document type.                        |  |  |  |
| 4.3 Add New delivery<br>method and delivery<br>address | 4.3 <i>Add New</i> button allows the user to add delivery preferences for that document.                                                                |  |  |  |

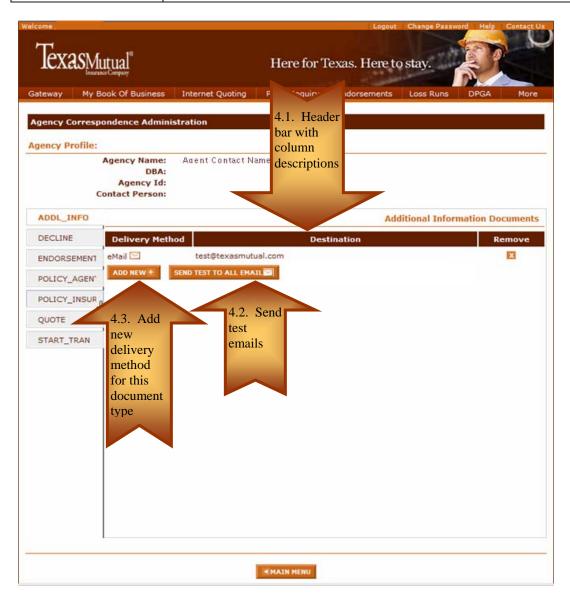

| Process Step:           | Directions to complete process step:                                             |
|-------------------------|----------------------------------------------------------------------------------|
| 5. Adding new preferred | 5.1 Select the delivery method type: Postal, Fax or eMail                        |
| methods of              |                                                                                  |
| communication.          |                                                                                  |
|                         | 5.2 Choose from the contact information currently listed for the agency in Texas |
|                         | Mutual's system                                                                  |
|                         | 5.3 Select the ADD button                                                        |
|                         |                                                                                  |
|                         | 5.4 Select the ADD SELECTED button when all preferred delivery methods and       |
|                         | destinations have been selected.                                                 |

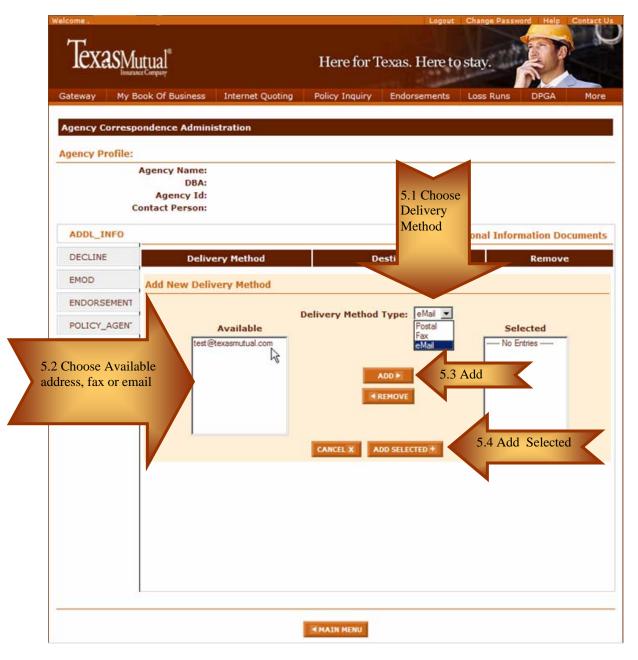

## Example of multiple delivery methods for one document type:

In this example, the agency has established multiple delivery methods for Texas Mutual quotes - fax, mail and multiple email addresses (i.e., every quote for the agency will be emailed to multiple addresses, faxed, and mailed).

| TexasMutual    |                                                                 | Here for Texas. Here to stay.   |                                  |             |           |         |      |
|----------------|-----------------------------------------------------------------|---------------------------------|----------------------------------|-------------|-----------|---------|------|
| ateway My B    | ook Of Business                                                 | Internet Quoting                | Policy Inquiry E                 | ndorsements | Loss Runs | DPGA    | More |
| gency Corresp  | ondence Administr                                               | ation                           |                                  |             |           |         |      |
| gency Profile: | THE EDGE                                                        |                                 |                                  |             |           |         |      |
| c              | Agency Name: TH<br>DBA:<br>Agency Id: 503<br>ontact Person: Let | 1                               |                                  |             |           |         |      |
| ADDL_INFO      |                                                                 |                                 |                                  |             |           | Quote P | acke |
| DECLINE        | Delivery Method                                                 |                                 | Destina                          | tion        |           | Rem     | ove  |
| ENDORSEMENT    | Fax                                                             | (512) 2242994                   |                                  |             |           |         | -    |
| POLICY_AGEN    | Postal                                                          | fexas@texasm<br>6210 E HWY 25   | utual.com<br>0, AUSTIN, TX 78723 |             |           |         |      |
| POLICY_INSUR   | eMail 🖸                                                         | mutual ptexasi<br>gmail@gmail.c | mutual.com                       |             |           |         |      |
| QUOTE          | ADD NEW * SE                                                    | ND TEST TO ALL EMA              |                                  |             |           |         |      |
| START_TRAN     |                                                                 |                                 |                                  |             |           |         |      |
|                | 1                                                               |                                 |                                  |             |           |         |      |
|                | 1                                                               |                                 |                                  |             |           |         |      |
|                |                                                                 |                                 |                                  |             |           |         |      |

## Example of eMail for Quote and Policy Documents:

The following is an example of the email an agent will receive if they choose email for Quote documents. There are two links for Quotes (the Agent's copy and the Insured's copy) to alleviate the need to separate the documents. Policy emails will be in a similar format.

Dear Agent,

Below is the link for your Auto Quote Letter

Agent Copy https:\\qacn.texasmutual.com\inituser.aspx?app=acpemail&pqnum=Q001123378&efdt=11-29-2010&trans=1&doc=AGTQUOTE

Applicant Copy https://qacn.texasmutual.com/inituser.aspx?app=acpemail&pqnum=Q001123378&efdt=11-29-2010&trans=1&doc=INSQUOTE

Having trouble? If you are unable to open the link, copy the entire URL into your browser.

If you have any questions, please contact your underwriter.

Sincerely, Texas Mutual Insurance Company